## 大学のメールをスマートフォンで受信する方法

メディアセンター

大学のメールアドレスは[ki 学籍番号@u-keiai.ac.jp] (例: ki123456@u-keiai.ac.jp すべて半角) です。 Gmail のシステムを利用しています。

★**初めて Gmail アプリを利用する場合**を例に設定方法を説明しています。**【iPhone の例】**

(Android の方は、Gmail 利用済みのため「別のアカウントを追加」より設定してください。)

①iPhone の「App Store」で、 Gmail アプリを検索し、「入手」を タッチしてダウンロードします。 ②Gmail アイコンをタッチして ③「ログイン」をタッチします。 Gmail アプリを起動します。

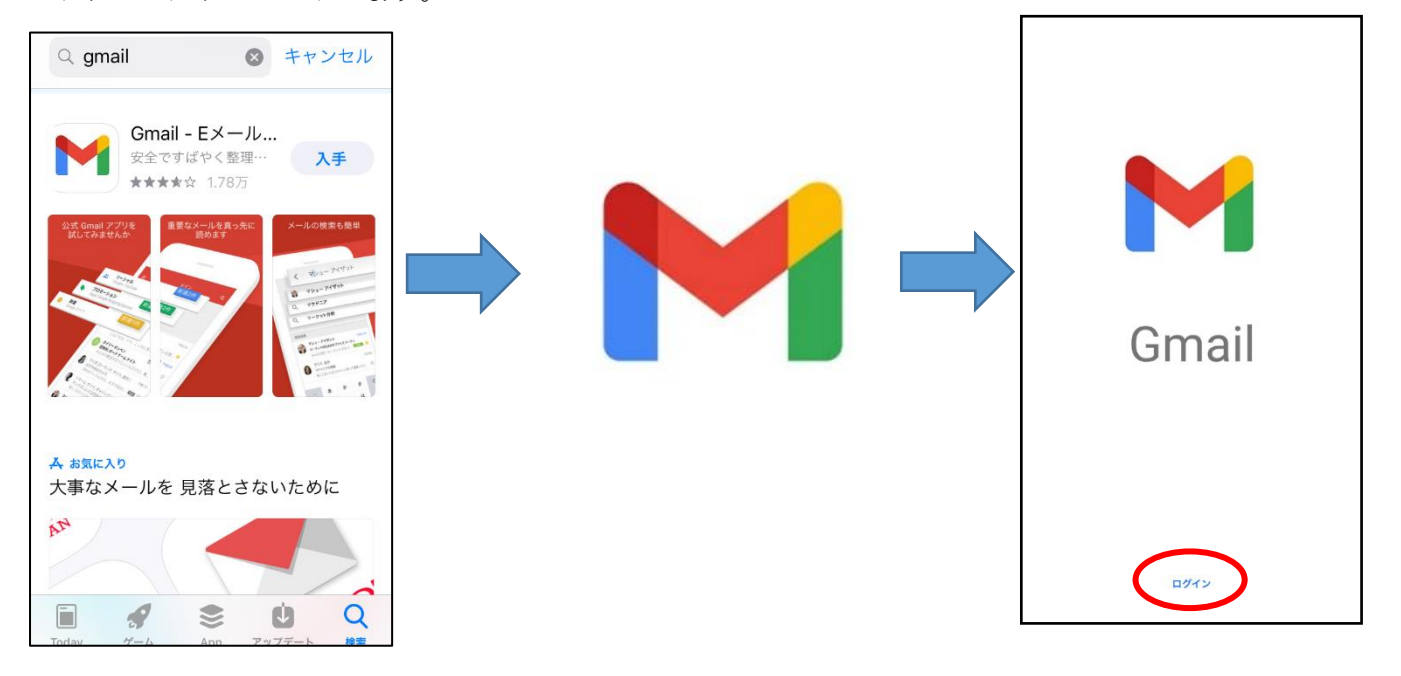

④「アカウントの追加」より、

「Google」をタッチします。 ※すでに Gmail アプリを利用して いる方は「別のアカウントを追加」 をタッチするとこの画面になりま す。

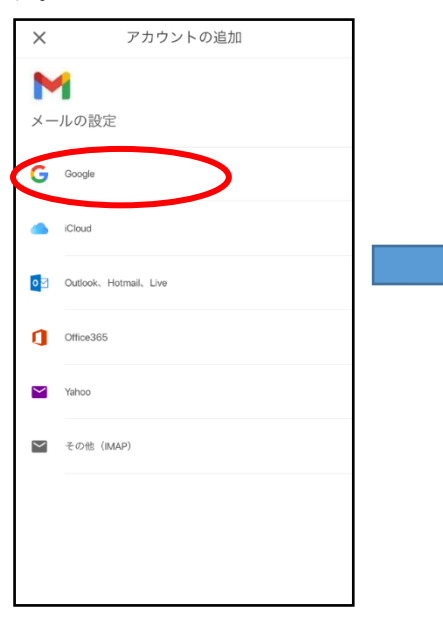

⑤「Gmail がサインインのため に"google.com"を使用しようと しています」の画面が出るので、 「続ける」をタッチします。

⑥以下の「ログイン」画面に、メー ル ア ド レ ス 「 ki 学 籍 番 号 @ukeiai.ac.jp」を入力し「次へ」をタ ッチします。

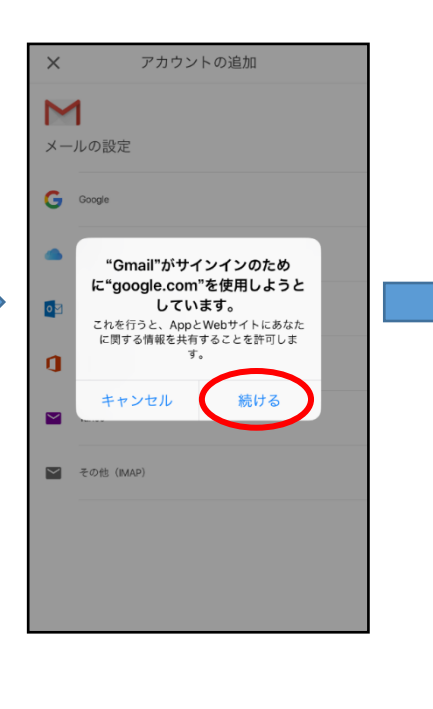

ki\*\*\*\*\*\*@u-keiai.ac.jpキャンセル A accounts.google. Google ログイン Google アカウントを使用します。 プリと Safari でも Google サー ログインします。 メールアドレスまたは電話番<mark>号</mark> メールアドレスを忘れた場合 アカウントを作成 1 rĥ

⑦「ようこそ」画面に、パスワード を入力して、「次へ」をタッチしま す。(文字、数字はすべて半角)

⑧ID、パスワードが正しく入力さ れると、以下の画面が表示される ので「OK」をタッチします。

⑨受信トレイが開き、大学から届 いたメールが閲覧できます。

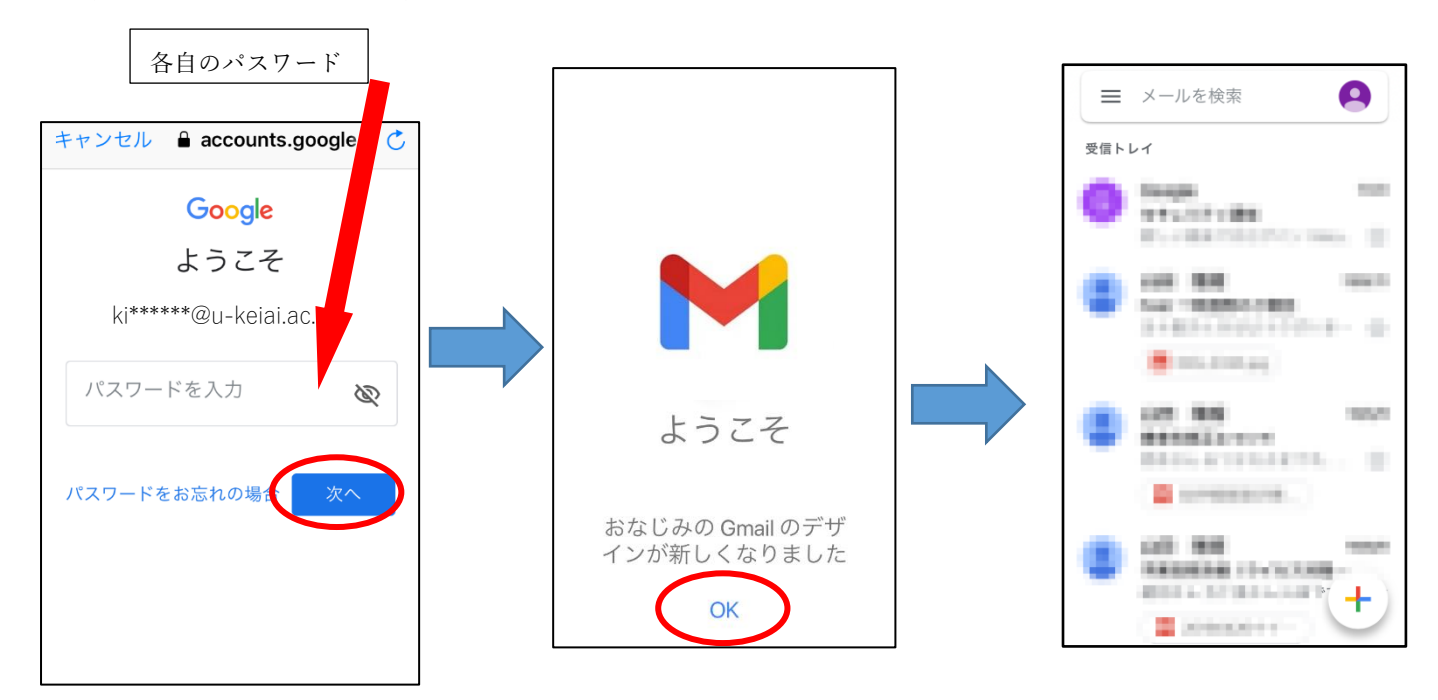

## 【注意】

※KCN から届いたメール (送信元が kcn@u-keiai.ac.jp) には、原則返信はできません。

【備考】

(1) Gmail アプリのアカウントの切り替え

Gmail アプリでは、メールはアカウントごとに表示されます。

複数のアカウントがある場合は、右上のプロフィールアイコンをタップしてアカウントを切り替えられます。

(2) 各種設定

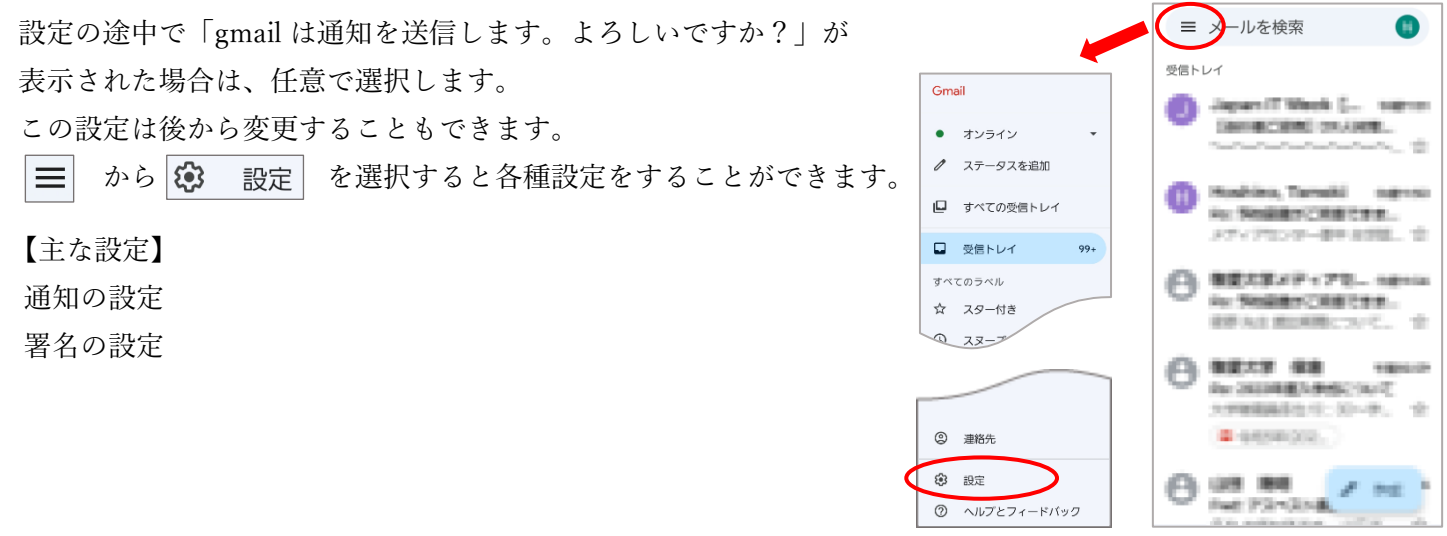

不明な点がある場合はコミュニケーションラボ (3号館2階)に来てください。